## **VM Virtual Box dan Cara Menginstalnya**

**Alif Zulfa Khasanah** alief.alfarih@gmail.com <http://aliefngeshare.blogspot.com/>

## *Lisensi Dokumen:*

*Copyright © 2003-2007 IlmuKomputer.Com Seluruh dokumen di IlmuKomputer.Com dapat digunakan, dimodifikasi dan disebarkan secara bebas untuk tujuan bukan komersial (nonprofit), dengan syarat tidak menghapus atau merubah atribut penulis dan pernyataan copyright yang disertakan dalam setiap dokumen. Tidak diperbolehkan melakukan penulisan ulang, kecuali mendapatkan ijin terlebih dahulu dari IlmuKomputer.Com.*

> Pembahasan kali ini saya akan sharing tentang penggunaan salah satu software virtualisasi yaitu **Oracle VM VirtualBox**. Menurut saya Oracle VM VirtualBox memiliki kualitas yang lebih baik dengan spesifikasi host dan spesifikasi VM yang sama jika dibandingkan dengan Hyper-V, selain itu Oracle VM VirtualBox merupakan software gratis dan open source bila bandingkan dengan harga VMWare. Jika ragu kalian bisa bandingkan sendiri.

> Seperti pada VMWare pada Oracle VM VirtualBox kita juga dapat mencoba berbagai macam OS seperti Windows, Linux, MacOS, dll, sesuai yang kita inginkan tanpa harus mengganggu komputer kita sepenuhnya, Oracle VM VirtualBox juga tersedia untuk berbagai versi OS baik untuk versi 32 bit maupun 64 bit. dan untuk Software Oracle VM VirtualBox ini dapat kalian dapatkan di website resminya, yaitu

> > <https://www.virtualbox.org/wiki/Downloads>

Instalasi Oracle VM VirtualBox ini sangatlah mudah, disini saya menggunakan sofware Oracle VM VirtualBox dengan seri "4.2.6",

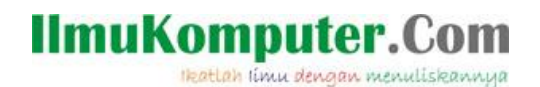

1. kita hanya perlu meng-klik du kali file instalasinya, sehingga akan muncul sebuah jendela seperti pada gambar dibawah, stelah itu tekan Next.

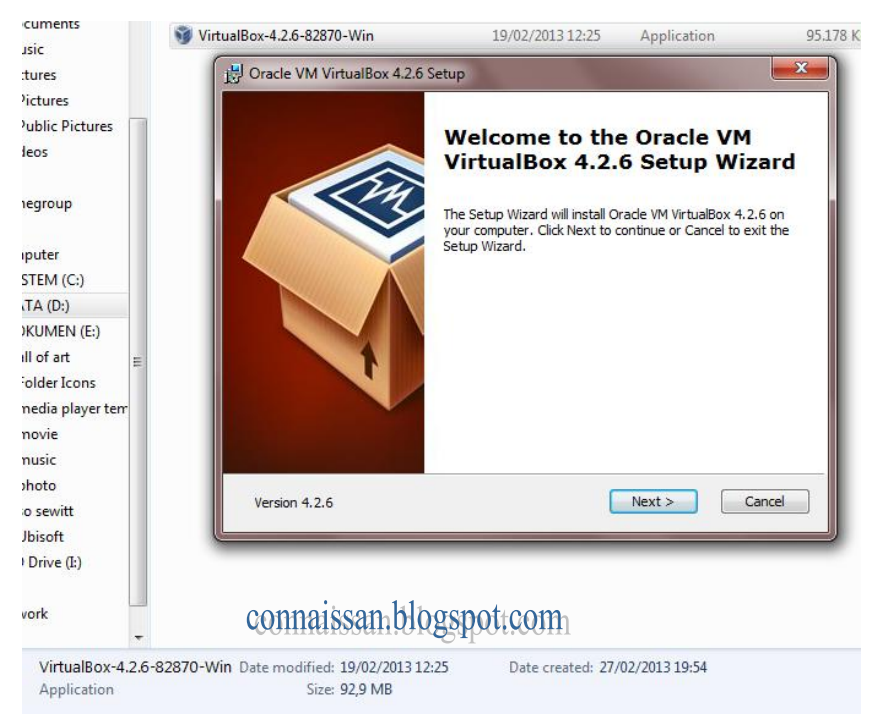

2. Akan muncul jendela berikutnya yaitu seperti ini, disini akan diterangkan lokasi yang digunakan untuk menginstal aplikasi ini, setelah memastikan letak penginstalan kita dapat menekan Next.

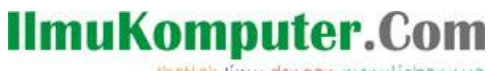

Heatlah iimu dengan menuliskannya

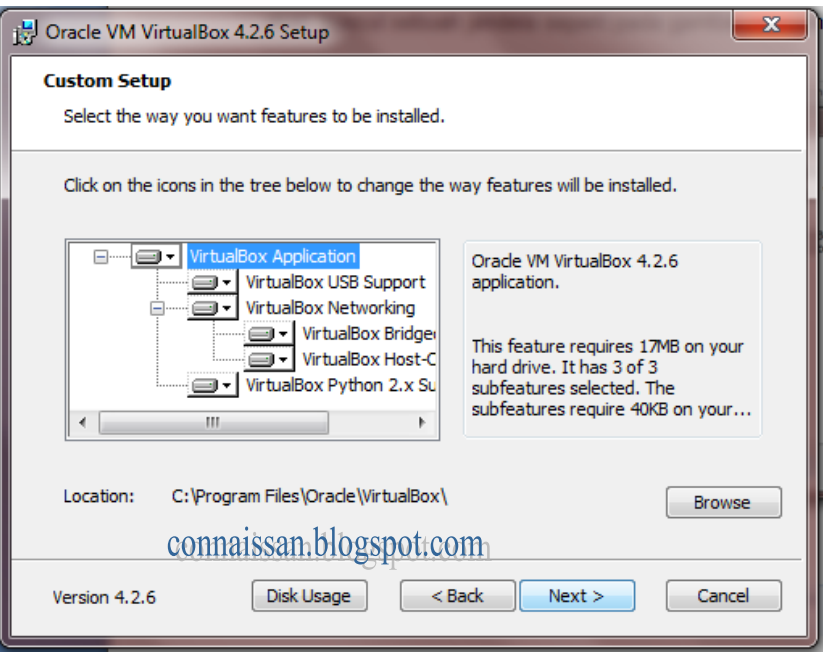

3. Maka akan muncul jendela seperti ini, disini kita dapat menentukan letak shortcut aplikasi tersebut yang nantinya akan muncul setelah proses penginstalan selesai. Setelah itu tekan Next.

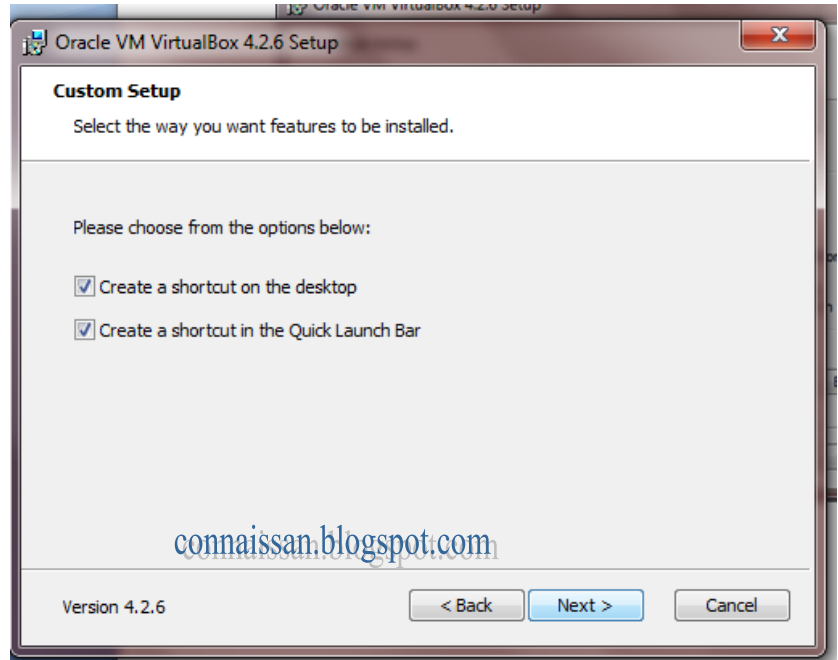

*Komunitas eLearning IlmuKomputer.Com Copyright © 2003-2007 IlmuKomputer.Com*

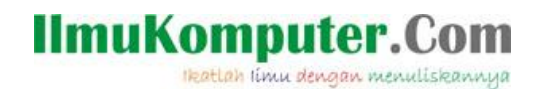

4. Berikutnya akan muncul jendela "warning" atau peringatan seperti ini, jendela ini memberitahukan bahwa jika instalasi ini dilakukan akan mengatur ulang koneksi jaringan kita dan untuk sementara memutuskan sambungan kita dari jaringan. Hal ini tidak akan menjadi masalah. Dal lanjutkan menginstal dengan tekan Yes.

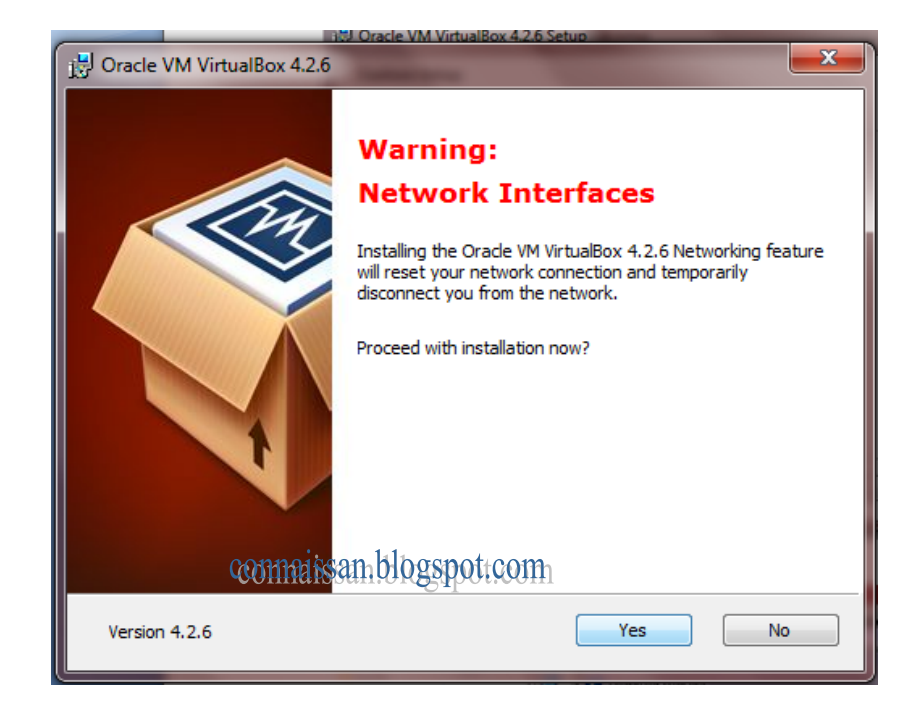

5. Kemudian klik instal.

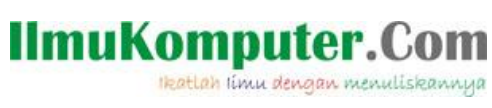

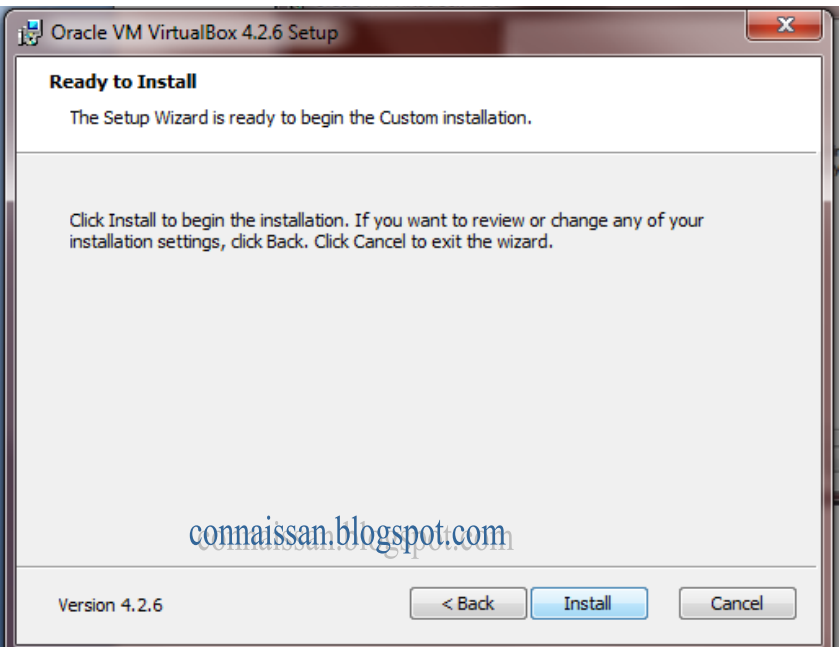

6. Dan proses instal akan berlangsung, seperti yang terlihat pada gambar dibawah ini,

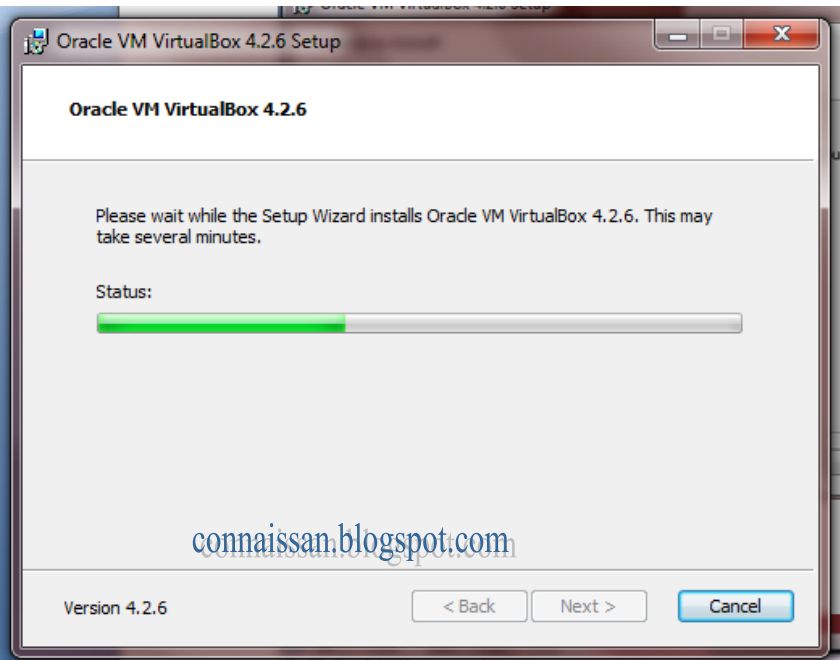

*Komunitas eLearning IlmuKomputer.Com Copyright © 2003-2007 IlmuKomputer.Com*

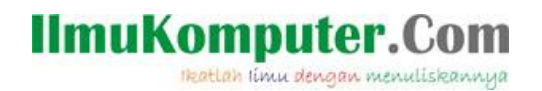

7. Yang perlu diperhatikan pada saat proses menginstal biasanya akan muncul jendela Windows Security seperti pada gambar dibawah beberapa kali,

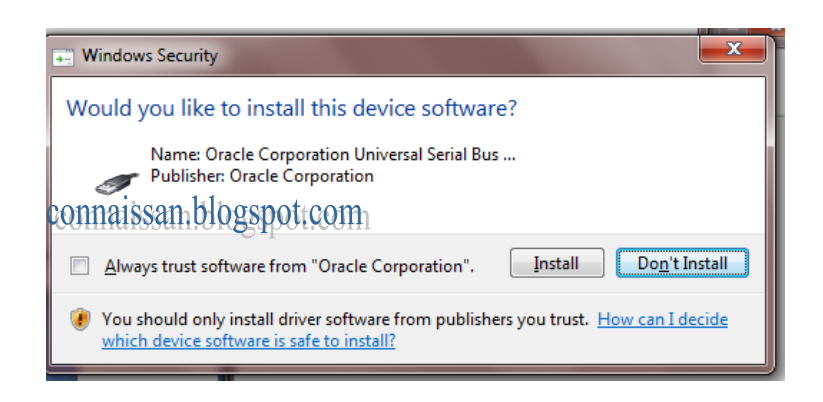

- 8. Maka sebaiknya yang perlu dilakukan adalah tetap meng-klik instal, agar dikedepannya dapat memaksimalkan fungsi Virtualbox seutuhnya.
- 9. Setelah proses instal selesai, maka selanjutnya akan muncul jendela pemberitahuan bahwa Oracle VM VirtualBox 4.2.6 telah selesai dan berhasil di instal, maka yang terahir adalah meng-klik Finish.

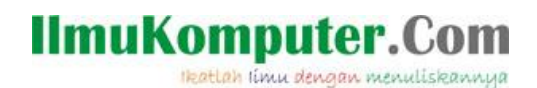

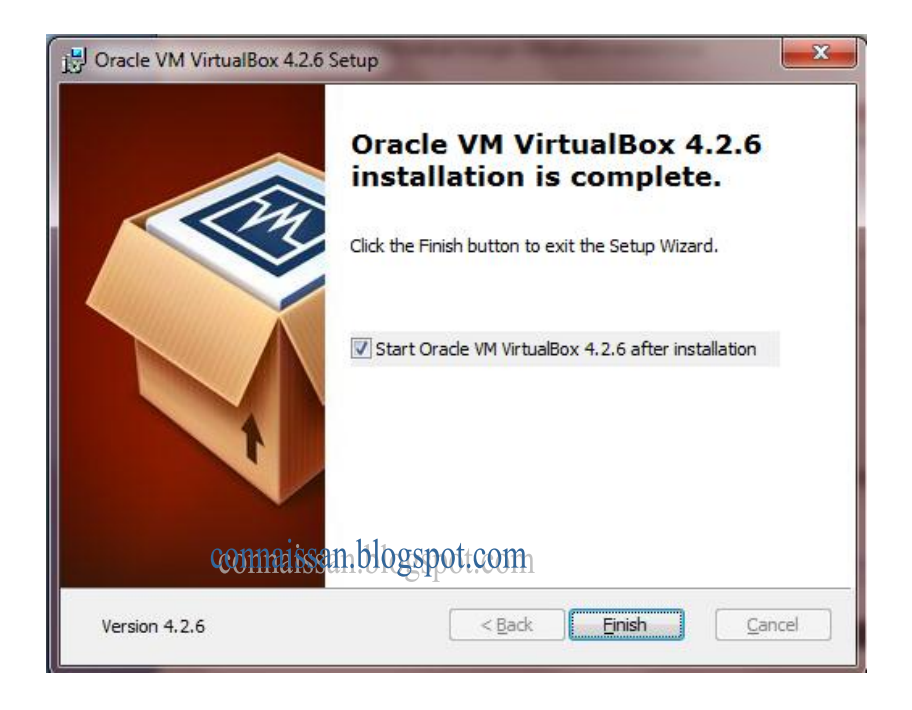

10. proses penginstalan sekarang telah selesai dan aplikasi tersebut akan terbuka secara otomatis dengan tampilan seperti ini, yaitu tampilan awal aplikasi Oracle VM VirtualBox Manager yang nantinya digunakan untuk mebuat virtualisasi OS yang diperlukan.

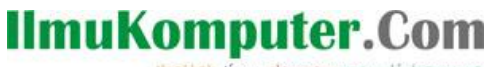

Heatlah limu dengan menuliskannya

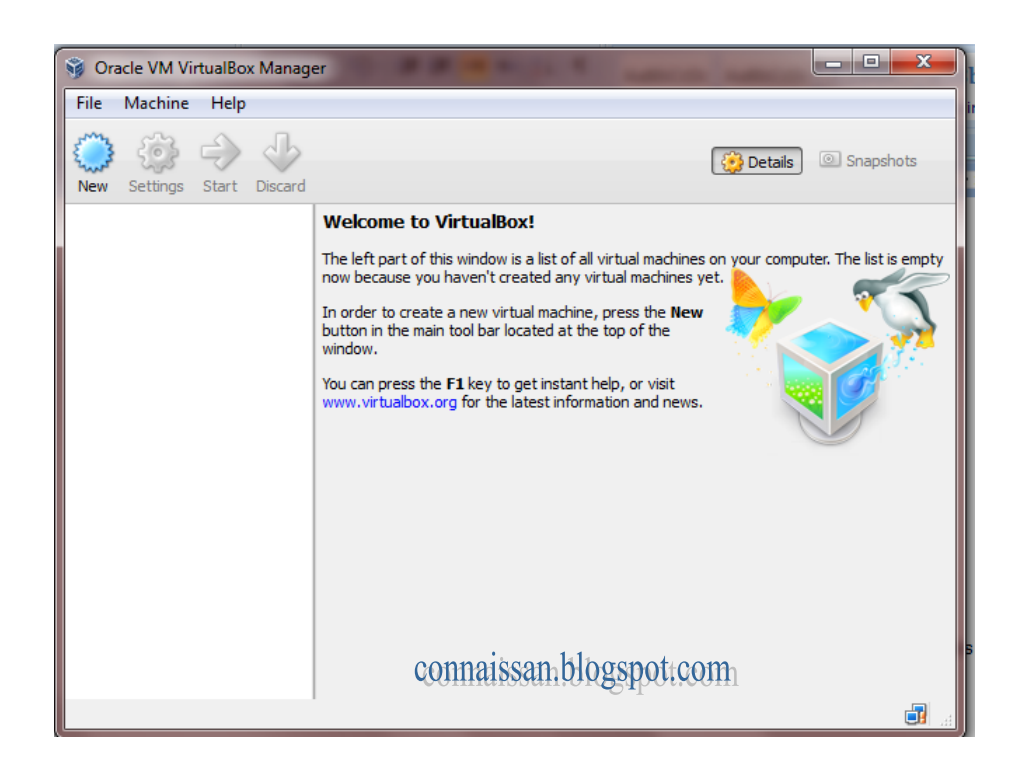

11. Instalasi Virtualbox akan menambahkan virtual adapter network yang nantinya dapat berfungsi sebagai koneksi antara Host dengan Virtual Mesinnya

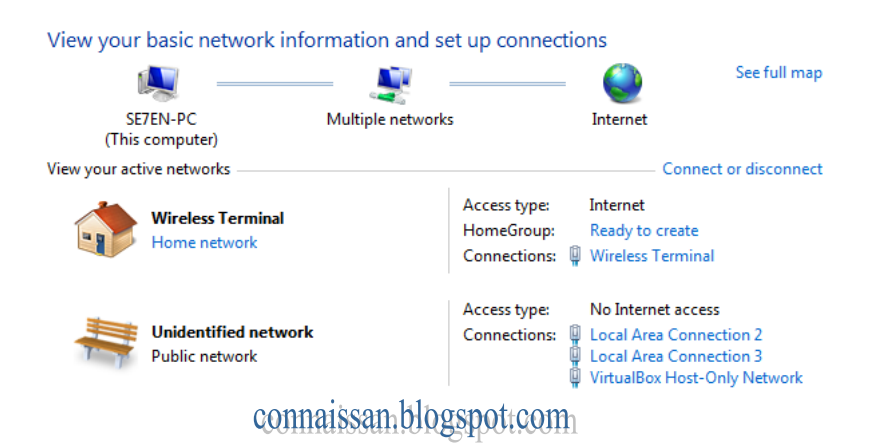

12. Dan untuk mulai menggunakannya langkah pertama yang dilakukan adalah memasukan salah satu OS yang ingin kita pakai pada Virtual Machine ini. Caranya kita bisa klik New pada sisi kiri atas yang di jendela Oracle VM VirtualBox Manager

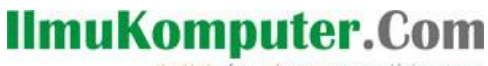

Heatlah linu dengan menuliskannya

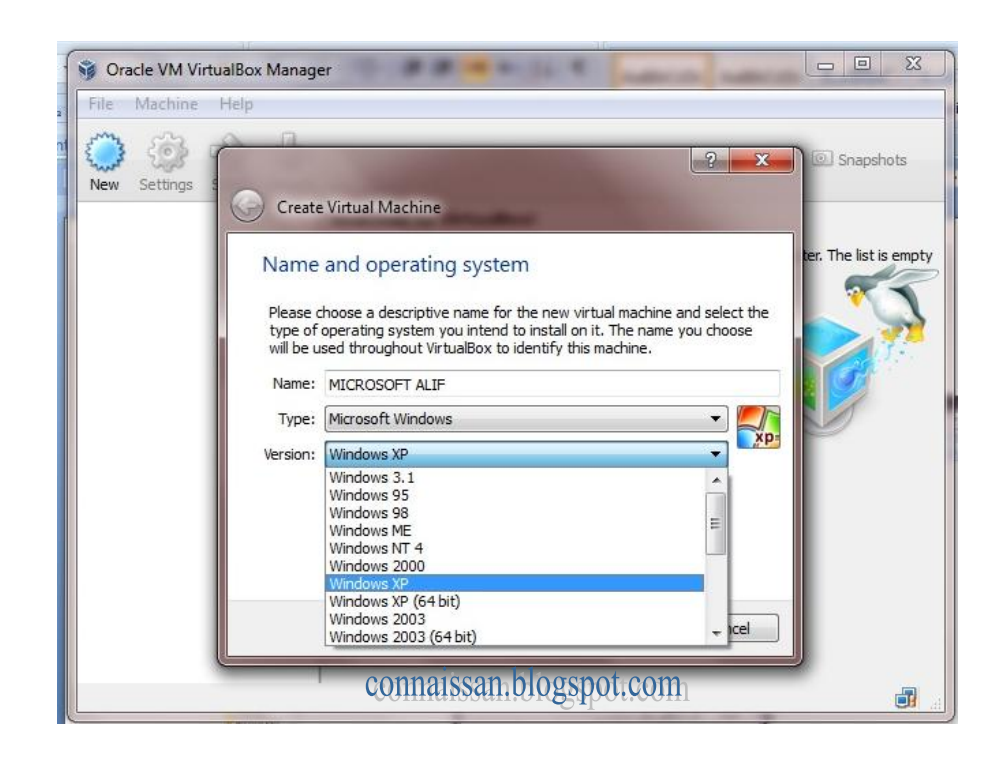

13. Dan untuk langkah mengisikan OS selanjutnya agar lebih mudah kita hanya perlu mengikuti rekomendasi dari aplikasi, namun yang perlu diperhatikan adalah spesifikasi dari Host yang digunakan terutama Free Space Harddisk, kapasitas RAM yang terinstal dan jenis prosesor (32 bit atau 64 bit). Karena instalasi VM nantinya akan cukup memakan kapasitas harddisk dan ini tergantung jenis Osnya juga banyaknya VM yang terinstall serta jumlah snapshot yang dibuat, yang kedua adalah bahwa RAM yang digunakan untuk menjalankan VM bukan dari virtual RAM tapi langsung diambil dari RAM fisik yang terinstall pada Host berdasarkan besar alokasi RAM yang diberikan untuk VM dan agar performa VM yang dihasilkan sangat baik, sebaiknya gunakan prosesor yang sudah mendukung virtualisasi tekhnologi.

*Komunitas eLearning IlmuKomputer.Com Copyright © 2003-2007 IlmuKomputer.Com* 9 Mudah bukan ? VM ini nantinya akan sangat membantu kita, ketika kita memerlukan pekerjaan pada komputer dengan OS yang berbeda dengan OS yang memang sudah terinstal pada PC kita. Sehingga kita tidak perlu membeli PC baru, cukup

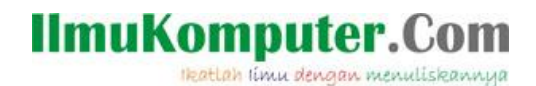

dengan menggunakan virtual machine seperti ini, dan masalah akan teratasi. Sekian dulu, dan selamat mencoba kawan ..

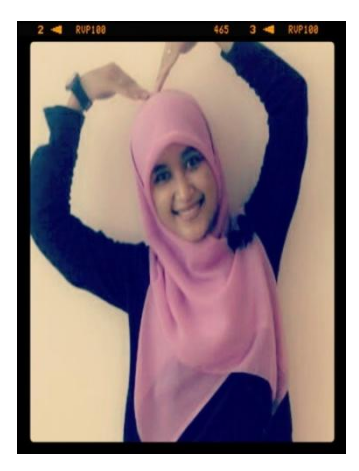

## **Biografi Penulis**

Alif Zulfa Khasanah lahir di Kebumen pada tanggal 8 Juli 1993. Saat ini sedang melanjutkan pendidikan di Politeknik Negeri Semarang Jurusan Teknik Elektro Program Studi Teknik Telekomunikasi. Alumni SMK<br>Telkom Sandhy Putra Purwokerto tahun 2011 dan Telkom Sandhy Putra Purwokerto<br>memiliki ketertarikan vang ti ketertarikan yang tinggi di bidang Telekomunikasi dan Seni.

Visit my blog <http://aliefngeshare.blogspot.com/><br>Become my frien on https://www.facebook.com/alief.alfarih <https://www.facebook.com/alief.alfarih>